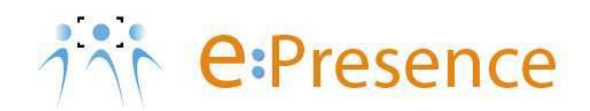

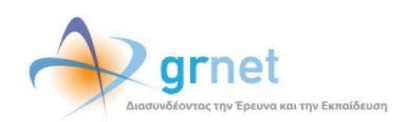

## **Υπηρεσία Τηλεδιασκέψεων**

### **e:Presence**

# **Οδηγίες δημιουργίας Συντονιστών και Ομάδων χρηστών**

**Έκδοση 2.3**

**Απρίλιος 2021**

#### **ΕΙΣΑΓΩΓΗ**

Η υπηρεσία e:Presence απευθύνεται κυρίως στην ακαδημαϊκή και ερευνητική κοινότητα της Ελλάδας δίνοντας τη δυνατότητα στα μέλη της να οργανώσουν και να πραγματοποιήσουν υψηλής ευκρίνειας τηλεδιασκέψεις, μειώνοντας το σχετικό κόστος μετακινήσεων και αυξάνοντας την παραγωγικότητα. Οι τηλεδιασκέψεις μέσω της υπηρεσίας e:Presence έχουν πλέον αντικαταστήσει τη συντριπτική πλειοψηφία συναντήσεων, που παραδοσιακά πραγματοποιούνταν μέσω της επιβεβλημένης φυσικής παρουσίας των συμμετεχόντων, όπως Συμβούλια Ιδρυμάτων, Συνεδριάσεις για την εξέλιξη μελών ΔΕΠ, Συναντήσεις για ερευνητικά και αναπτυξιακά προγράμματα, Επιτροπές για εξέταση μεταπτυχιακών εργασιών ή διδακτορικών διατριβών.

Η υπηρεσία τηλεδιασκέψεων e:Presence βασίζεται πάνω στην προηγμένη τεχνολογία τηλεδιασκέψεων της εταιρείας Zoom ενώ επιπλέον προσφέρει ένα εύχρηστο διαχειριστικό περιβάλλον με αυξημένες δυνατότητες και υλοποιεί μια εξαιρετικά εύκολη διαδικασία άμεσης πρόσβασης σε τηλεδιασκέψεις για τον τελικό χρήστη.

- Στην καρτέλα «Τηλεδιασκέψεις» έχει φτιαχτεί ένα νέο κουμπί «Δοκιμαστική Τηλεδιάσκεψη» το οποίο επιτρέπει τη δημιουργία μιας δοκιμαστικής τηλεδιάσκεψης, διάρκειας 45' με άμεση έναρξη και με τον Συντονιστή ως πρώτο συμμετέχοντα.
- Η μέγιστη διάρκεια μιας τηλεδιάσκεψης διαμορφώνεται στις 12 ώρες.
- Δεν δηλώνεται πλέον το πλήθος των συμμετεχόντων σε μια τηλεδιάσκεψη. Μπορούν να συμμετέχουν μέχρι και 500 σε κάθε μία.

Επίσης:

- Στη διαχείριση μιας τηλεδιάσκεψης, η επιλογή ενεργός/ανενεργός για κάποιον συμμετέχοντα, δεν τον αποσυνδέει. Αυτό που κάνει είναι να μην του επιτρέπει τη σύνδεση εφόσον όμως δεν είναι ήδη συνδεδεμένος.
- Δεν υποστηρίζονται πλέον τα VidyoRoom.
- Όσον αφορά τη σύνδεση τερματικών τηλεδιάσκεψης Η.323/SIP, πλέον οι χρήστες πρώτα καταχωρούν σε ένα πεδίο την IP του τερματικού τους και μετά μας καλούν από αυτό (ενώ στην προηγούμενη έκδοση της υπηρεσίας, καλούσαμε εμείς τα τερματικά). Προσοχή: Δεν υποστηρίζονται τερματικά Η.323 παλιάς τεχνολογίας (π.χ. δεν υποστηρίζονται Video codecs H.261 και H.263).

#### **ΣΥΝΤΟΝΙΣΤΕΣ ΟΡΓΑΝΙΣΜΟΥ / ΤΜΗΜΑΤΟΣ**

Όλοι οι Συντονιστές έχουν τη δυνατότητα να συμμετέχουν σε τηλεδιασκέψεις (δικές τους ή άλλων εφόσον προσκληθούν) αλλά και να δημιουργούν οι ίδιοι τηλεδιασκέψεις.

Διακρίνονται σε δύο κατηγορίες, στους Συντονιστές Οργανισμών και στους Συντονιστές Τμημάτων.

Οι **Συντονιστές Οργανισμών** έχουν τα εξής δικαιώματα:

- Nα συμμετέχουν σε τηλεδιασκέψεις που έχουν δημιουργήσει οι ίδιοι ή σε τηλεδιασκέψεις που έχουν δημιουργηθεί από άλλους Συντονιστές
- Να δημιουργούν και να διαχειρίζονται τηλεδιασκέψεις για λογαριασμό του Οργανισμού στον οποίο ανήκουν
- Να προσκαλούν νέους ή υπάρχοντες χρήστες σε αυτές τις τηλεδιασκέψεις από οποιονδήποτε Οργανισμό
- Να δημιουργούν ένα ή περισσότερα Τμήματα και να ορίζουν Συντονιστές αυτών στον Οργανισμό τους, προσκαλώντας τους να ενεργοποιήσουν τον λογαριασμό χρήστη τους στο σύστημα
- Να εποπτεύουν και να διαχειρίζονται όλες τις τηλεδιασκέψεις που έχουν διοργανωθεί από Συντονιστές Τμημάτων στον Οργανισμό τους

Οι **Συντονιστές Τμημάτων** που θα οριστούν από έναν Συντονιστή Οργανισμού, έχουν τα εξής δικαιώματα:

- Nα συμμετέχουν σε τηλεδιασκέψεις που έχουν δημιουργήσει οι ίδιοι ή σε τηλεδιασκέψεις που έχουν δημιουργηθεί από άλλους Συντονιστές
- Να δημιουργούν και να διαχειρίζονται τηλεδιασκέψεις για λογαριασμό του Οργανισμού στον οποίο ανήκουν και του Τμήματος στο οποίο υπάγονται
- Να προσκαλούν νέους ή υπάρχοντες χρήστες σε αυτές τις τηλεδιασκέψεις από οποιονδήποτε Οργανισμό
- Να διαχειρίζονται όλες τις τηλεδιασκέψεις που έχουν διοργανώσει μόνο οι ίδιοι
- Nα συμμετέχουν σε τηλεδιασκέψεις που έχουν δημιουργήσει οι ίδιοι ή σε τηλεδιασκέψεις που έχουν δημιουργηθεί από άλλους Συντονιστές

#### **ΔΗΜΙΟΥΡΓΙΑ ΣΥΝΤΟΝΙΣΤΗ (ΟΡΓΑΝΙΣΜΟΥ / ΤΜΗΜΑΤΟΣ)**

Κάθε χρήστης που μπορεί να κάνει είσοδο στην υπηρεσία, έχει δικαίωμα και να αιτηθεί να γίνει Συντονιστής (Οργανισμού ή Τμήματος κάποιου Οργανισμού).

Ο λογαριασμός Συντονιστή δημιουργείται κατόπιν αίτησης του ενδιαφερόμενου μέσω της σχετικής φόρμας από την καρτέλα «Πρόσβαση». Μπορεί να αιτηθεί να γίνει Συντονιστής τηλεδιασκέψεων για το Τμήμα στο οποίο ανήκει ή και για ολόκληρο τον Οργανισμό του.

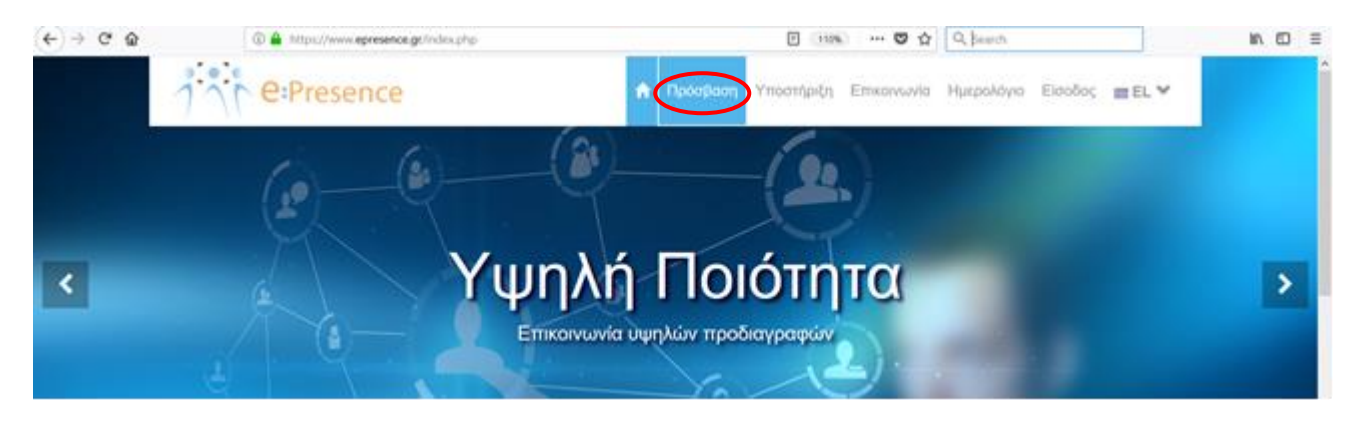

Στην παράγραφο «Πρόσβαση Συντονιστή», θα πρέπει να πατήσει τον σύνδεσμο «Αίτηση εκχώρησης δικαιωμάτων Συντονιστή».

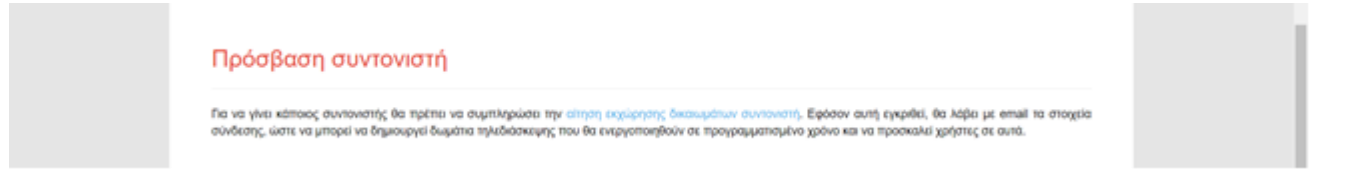

Στο σημείο αυτό, μπορεί να επιλέξει κάποιος την είσοδο στην υπηρεσία μέσω κεντρικής υπηρεσίας ταυτοποίησης (όποιος έχει ιδρυματικό λογαριασμό και ανήκει στους Οργανισμούς της Υποδομής Ταυτοποίησης και Εξουσιοδότησης, [www.aai.grnet.gr](http://www.aai.grnet.gr/)) ή ως εξωτερικός (μη ακαδημαϊκός) χρήστης (η εφαρμογή θα παράγει έναν κωδικό για την πρώτη φορά που θα κάνει είσοδο στην υπηρεσία).

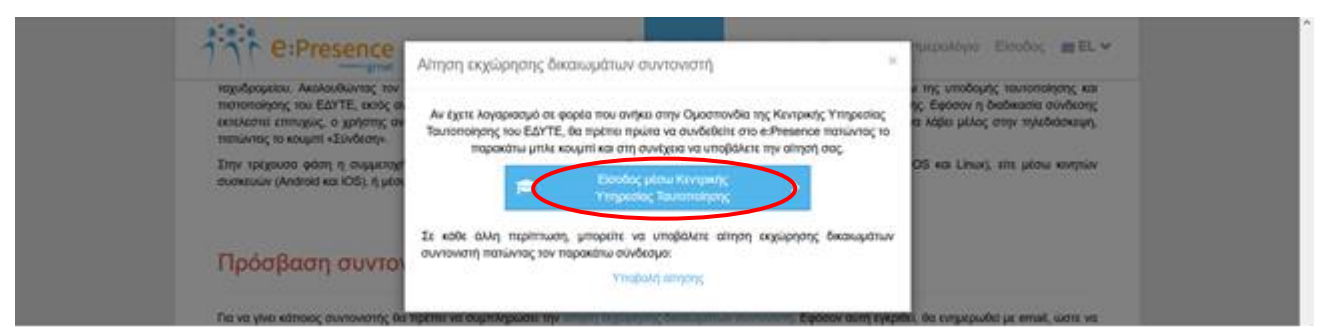

Στη συνέχεια, θα εμφανιστεί μια φόρμα την οποία θα πρέπει να συμπληρώσει με τα στοιχεία του. Στην περίπτωση που περάσει από ταυτοποίηση θα προσυμπληρωθούν όποια στοιχεία είναι γνωστά από το Ίδρυμά του.

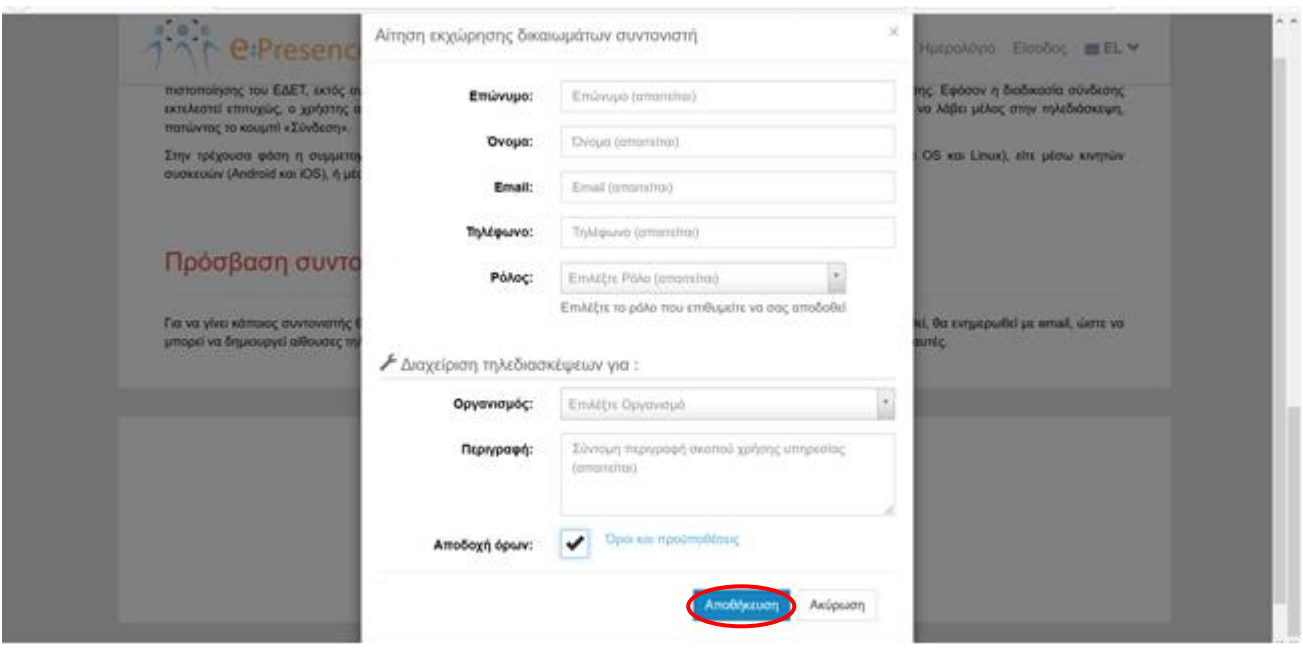

Αφού συμπληρώσει όλα τα απαραίτητα στοιχεία της αίτησης, θα πρέπει να πατήσει το κουμπί «Αποθήκευση».

**Προσοχή:** Σε περίπτωση που κάποιος είναι ήδη χρήστης της υπηρεσίας, θα πρέπει να αιτηθεί δικαιώματα Συντονιστή από την διαχείριση του λογαριασμού του πατώντας το σχετικό κουμπί (βλ. την παράγραφο «Διαχείριση λογαριασμού»).

Όταν γίνει δεκτή η αίτηση, ο αιτούμενος θα λάβει ένα email (**Προσοχή: ενδεχομένως αυτό το email να πάει σε φάκελο ανεπιθύμητων ανάλογα με τον εξυπηρέτη ταχυδρομείου του**). Πατώντας το σύνδεσμο σε αυτό το email θα του ζητηθεί να επικαιροποιήσει τα στοιχεία του λογαριασμού του ώστε να ολοκληρωθεί η διαδικασία (όπως ακριβώς συμβαίνει και στους απλούς χρήστες).

#### **ΕΙΣΟΔΟΣ ΣΤΟΝ ΛΟΓΑΡΙΑΣΜΟ ΣΥΝΤΟΝΙΣΤΗ**

Η είσοδος των Συντονιστών στην υπηρεσία γίνεται μέσω της επιλογής «Είσοδος» από την κεντρική σελίδα της υπηρεσίας, όπως ακριβώς και για τους απλούς χρήστες.

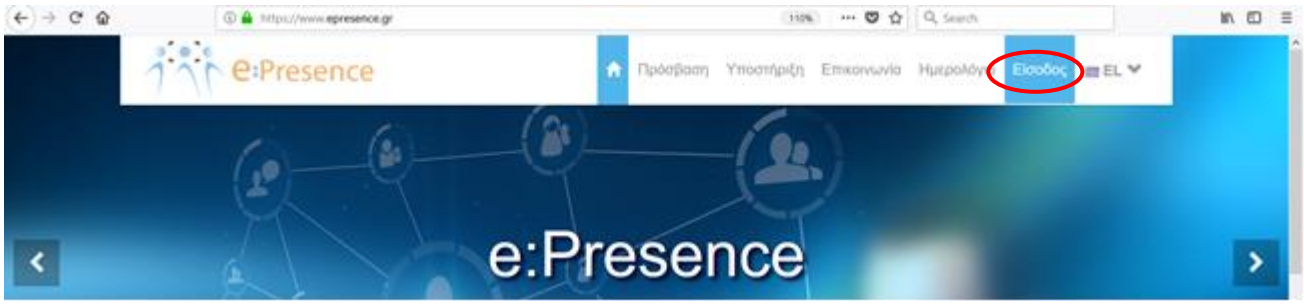

Ανάλογα με το email που έχει δηλώσει ο Συντονιστής, μπορεί να χρησιμοποιήσει την κεντρική δομή ταυτοποίησης χρηστών του Ιδρύματός του (μπλε κουμπί) ή να εισάγει το πλήρες email του και το password που του έχει δοθεί για την είσοδο στον λογαριασμό του αφού πατήσει το πράσινο κουμπί «Είσοδος για Εξωτερικούς – Μη Ακαδημαϊκούς χρήστες».

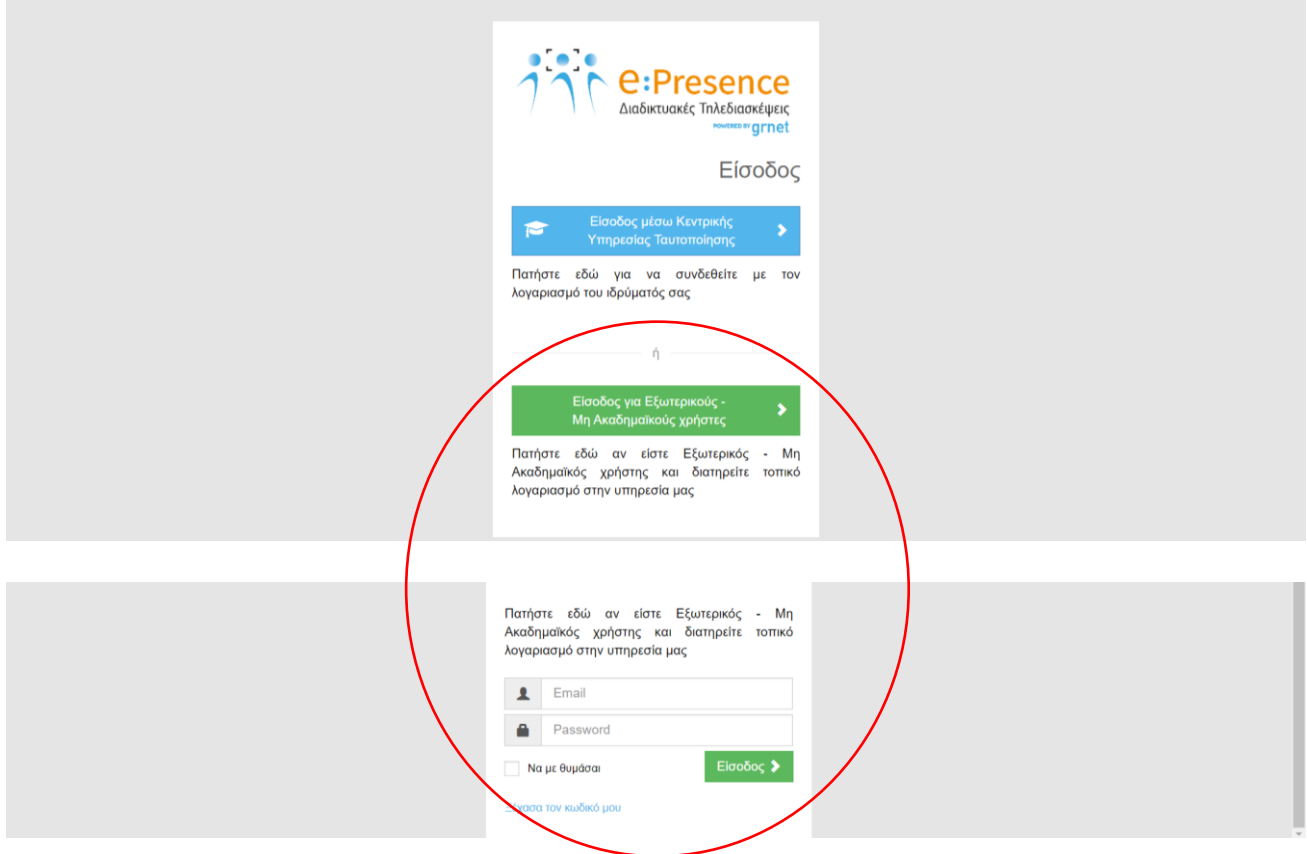

#### **ΔΙΑΧΕΙΡΙΣΗ ΛΟΓΑΡΙΑΣΜΟΥ ΣΥΝΤΟΝΙΣΤΗ**

Μετά την είσοδο, ο Συντονιστής έχει τη δυνατότητα να επεξεργαστεί τα στοιχεία του λογαριασμού του μέσω της σχετικής επιλογής που εμφανίζεται όταν πατήσει στο βελάκι δεξιά από τα αρχικά του ονόματός του («Ο Λογαριασμός μου»).

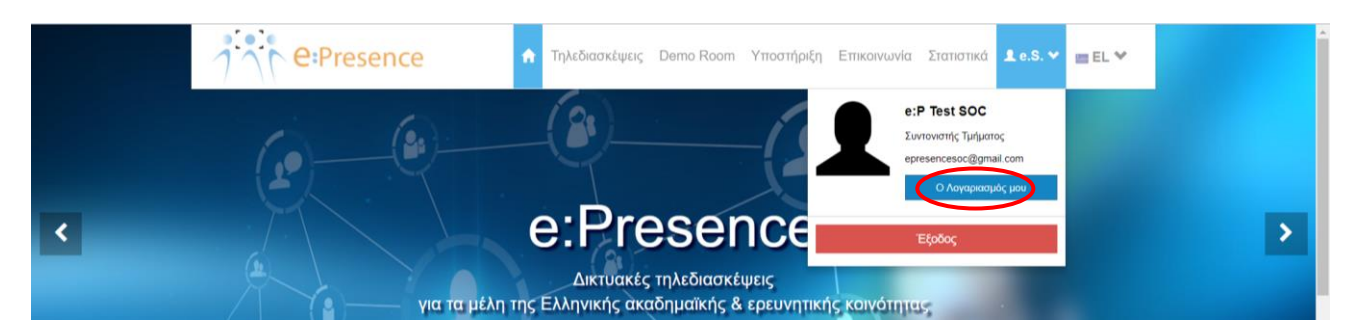

Υπάρχουν τέσσερα εικονίδια στη διαχείριση του λογαριασμού των χρηστών και Συντονιστών.

Με το πρώτο από αριστερά υπάρχει η δυνατότητα να αιτηθεί αλλαγή ρόλου στην υπηρεσία (εφόσον για παράδειγμα κάποιος είναι ήδη χρήστης της υπηρεσίας και θέλει να γίνει Συντονιστής).

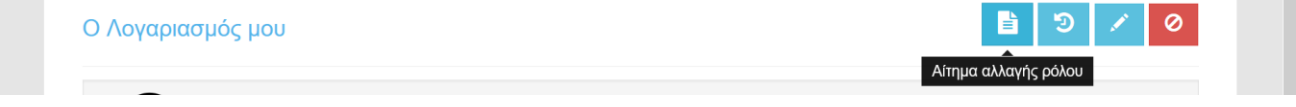

Πατώντας το δεύτερο κουμπί μπορεί ο Συντονιστής να δει το ιστορικό συμμετοχής του σε τηλεδιασκέψεις.

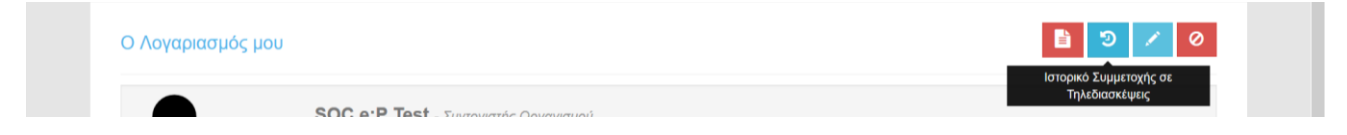

Επίσης, υπάρχει η δυνατότητα να επεξεργαστεί κάποιος τα στοιχεία του λογαριασμού του πατώντας το τρίτο κουμπί από αριστερά.

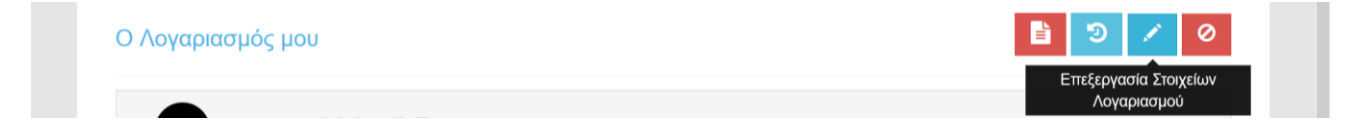

m

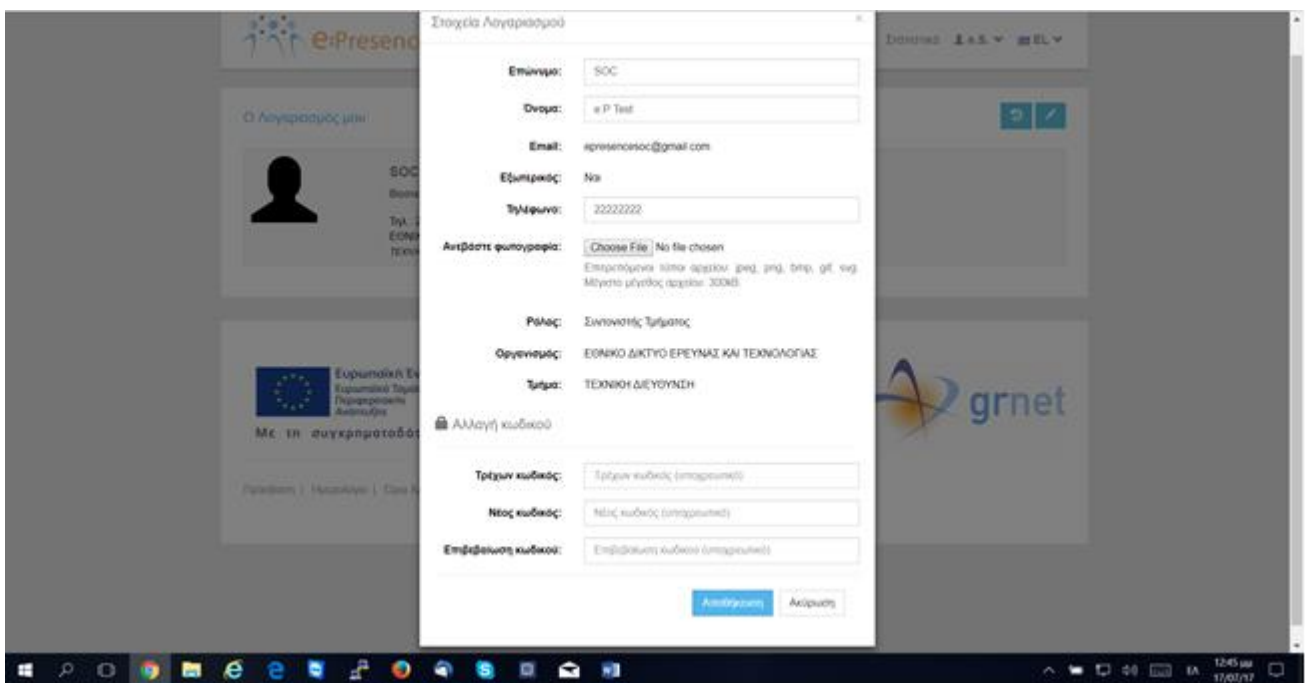

Στην καρτέλα που εμφανίζεται, ο Συντονιστής μπορεί να αλλάξει Επώνυμο, Όνομα και Τηλέφωνο. Επίσης, μπορεί να ανεβάσει φωτογραφία του. Δεν μπορεί να αλλάξει το email του όπως και τον ρόλο του στον Οργανισμό/Τμήμα που έχει δηλώσει αρχικά. Στην περίπτωση εσωτερικού χρήστη, μπορεί να προσθέσει και δευτερεύοντα email. Στην περίπτωση εξωτερικού χρήστη, μπορεί να αλλάξει και τον κωδικό εισόδου στην υπηρεσία. Με την επιλογή «Αποθήκευση» οι αλλαγές καταχωρούνται.

Με το κουμπί που βρίσκεται στη δεξιά άκρη, μπορεί κάποιος να διαγράψει το λογαριασμό που διατηρεί στην υπηρεσία και να ανωνυμοποιήσει τα στατιστικά στοιχεία που διατηρούνται για αυτόν.

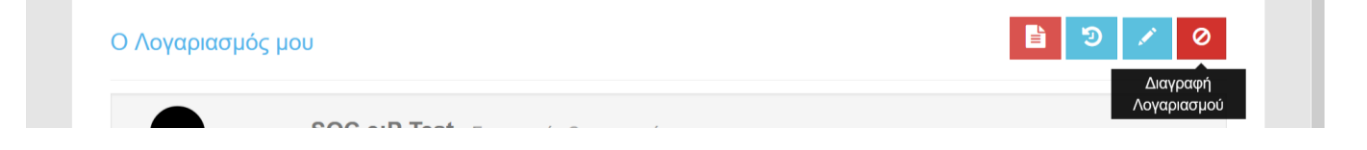

#### **ΠΡΟΣΘΗΚΗ/ΕΠΕΞΕΡΓΑΣΙΑ ΣΥΝΤΟΝΙΣΤΩΝ ΤΜΗΜΑΤΟΣ (ΜΟΝΟ ΓΙΑ ΣΥΝΤΟΝΙΣΤΕΣ ΟΡΓΑΝΙΣΜΟΥ)**

Ένας Συντονιστής Οργανισμού μπορεί να προσθέσει κάποιον Συντονιστή Τμήματος, εφόσον αυτός δεν είναι ήδη χρήστης της υπηρεσίας μας, μέσω του λογαριασμού του.

Για να προσθέσει έναν Συντονιστή Τμήματος, θα πρέπει να πάει στην καρτέλα «Χρήστες» και να πατήσει το πράσινο κουμπί «+Προσθήκη Συντονιστή» που βρίσκεται στην υποκαρτέλα «Διαχειριστές». Από την ίδια σελίδα μπορεί επιπλέον να αναζητήσει άλλους Συντονιστές του Οργανισμού του, καθώς και να στείλει σε όλους κάποιο ενημερωτικό μήνυμα.

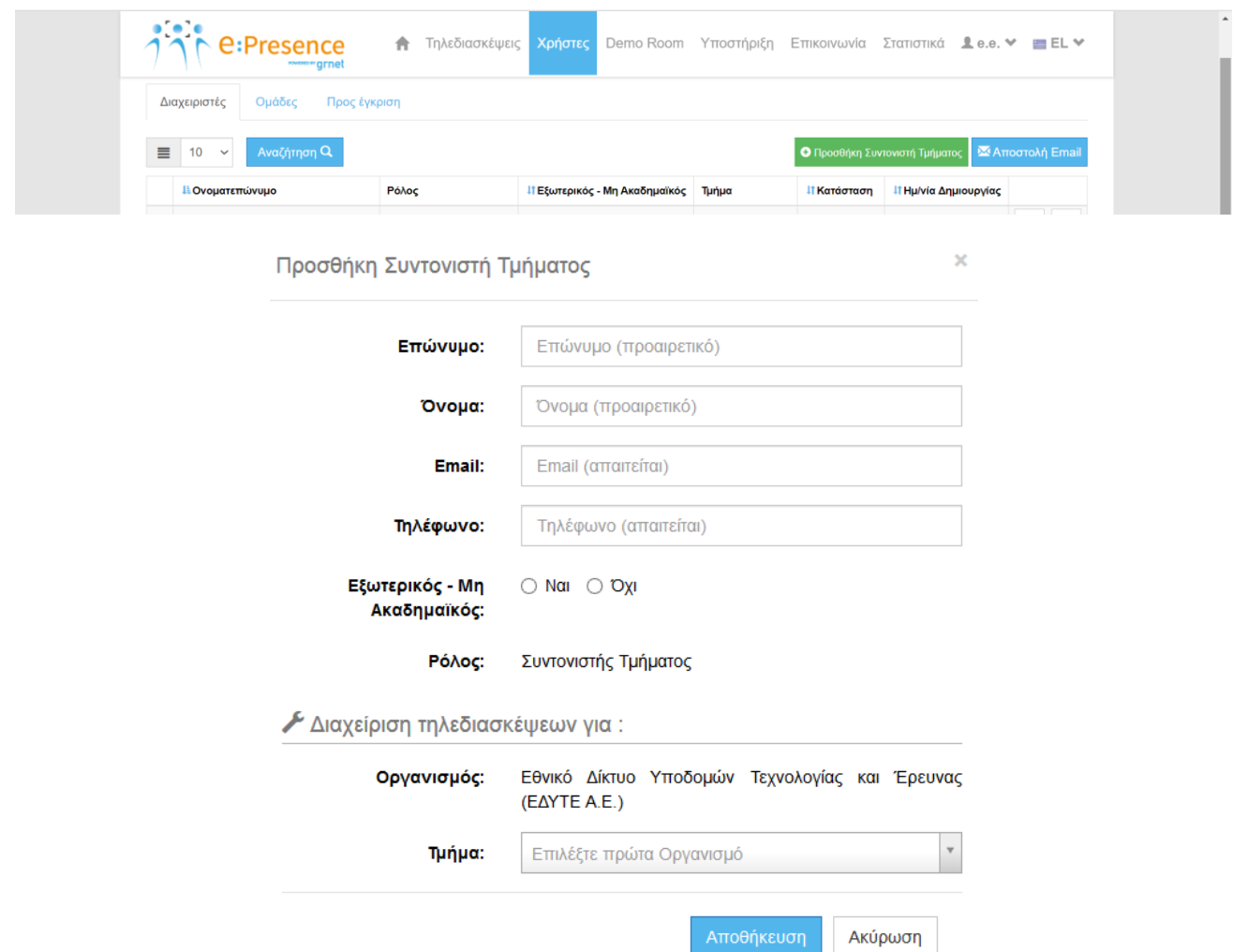

Αφού εισάγει τα απαραίτητα στοιχεία, πατώντας το κουμπί «Αποθήκευση» δημιουργείται ο λογαριασμός Συντονιστή που εκκρεμεί μέχρι να τον επιβεβαιώσει ο κάτοχος του email που δηλώθηκε. Όσο ο λογαριασμός είναι ακόμα ανεπιβεβαίωτος, ο Συντονιστής Οργανισμού, πατώντας στην πρώτη στήλη πάνω στον μεγεθυντικό φακό (expand), μπορεί να πατήσει το σχετικό κουμπί για να ξαναστείλει το email ενεργοποίησης ή και εκείνο για να αλλάξει τον τύπο για τον συντονιστή (από εσωτερικό σε εξωτερικό και το αντίστροφο) .

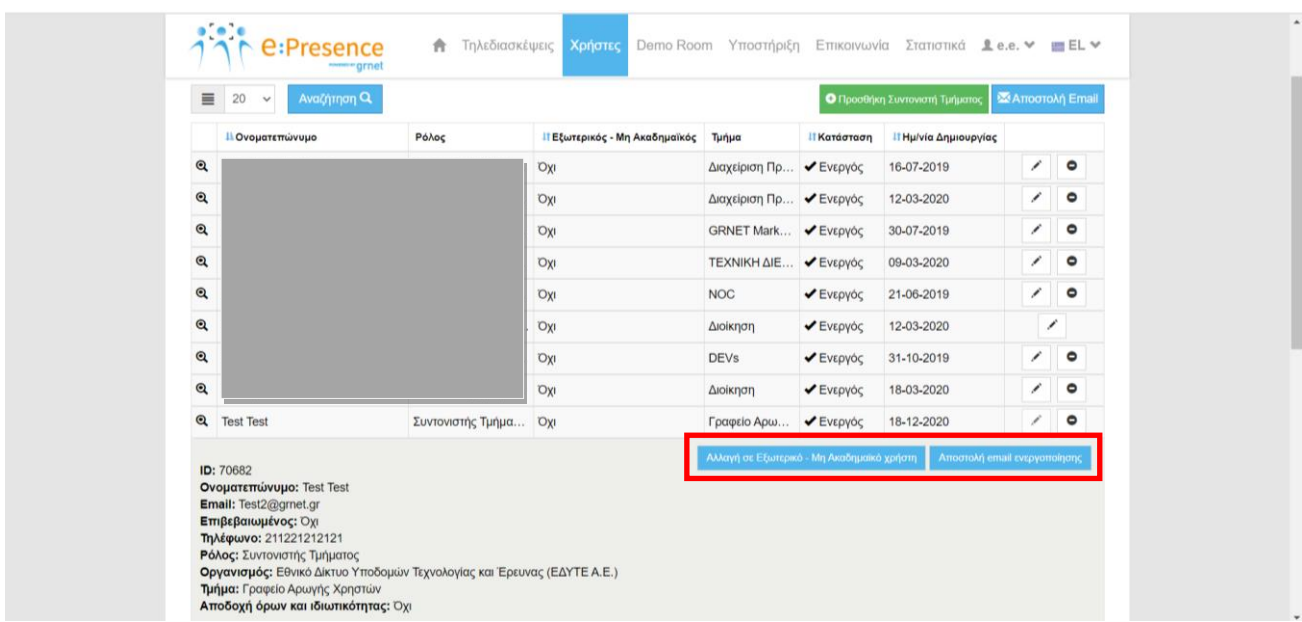

Δεξιά από κάθε εγγραφή Συντονιστή Τμήματος υπάρχει το εικονίδιο της επεξεργασίας των στοιχείων του (πρώτο) και το εικονίδιο της μετατροπής του ρόλου του σε απλό χρήστη (δεύτερο).

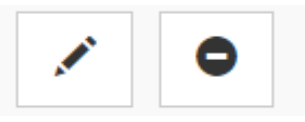

Πατώντας το κουμπί της επεξεργασίας, ο Συντονιστής Οργανισμού μπορεί να αλλάξει στοιχεία του λογαριασμού του Συντονιστή Τμήματος ή ακόμα και να τον απενεργοποιήσει (ξετικάροντας το πεδίο «Ενεργός») αν δεν επιθυμεί να μπορεί να κάνει είσοδο αυτός στον λογαριασμό του.

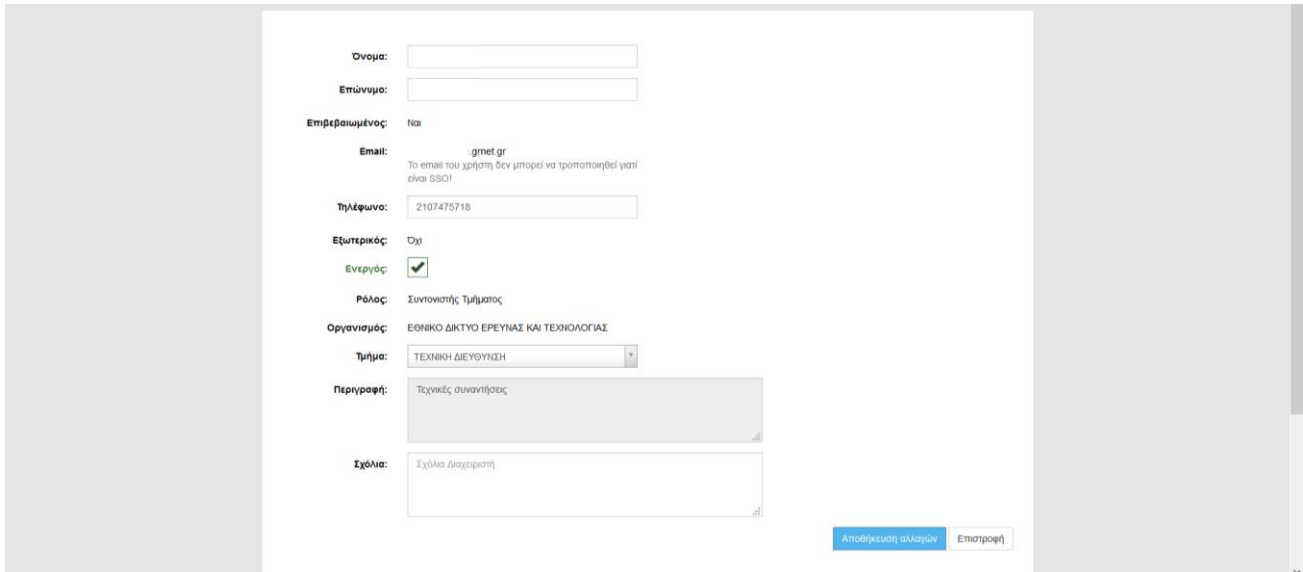

Με την επιλογή «Αποθήκευση αλλαγών» ολοκληρώνονται και εφαρμόζονται οι αλλαγές.

Πατώντας το κουμπί της μετατροπής του ρόλου ενός Συντονιστή Τμήματος σε αυτόν του απλού χρήστη, ο Συντονιστής Οργανισμού αφαιρεί το ρόλο του Συντονιστή από αυτόν που επέλεξε και δεν θα εμφανίζεται πλέον στην καρτέλα Χρήστες (υποκαρτέλα «Διαχειριστές»).

Θα πρέπει να επιβεβαιώσει τη σχετική του ενέργεια πατώντας την επιλογή «ΟΚ» στο αναδυόμενο παράθυρο ώστε να εκτελεστεί η μετατροπή.

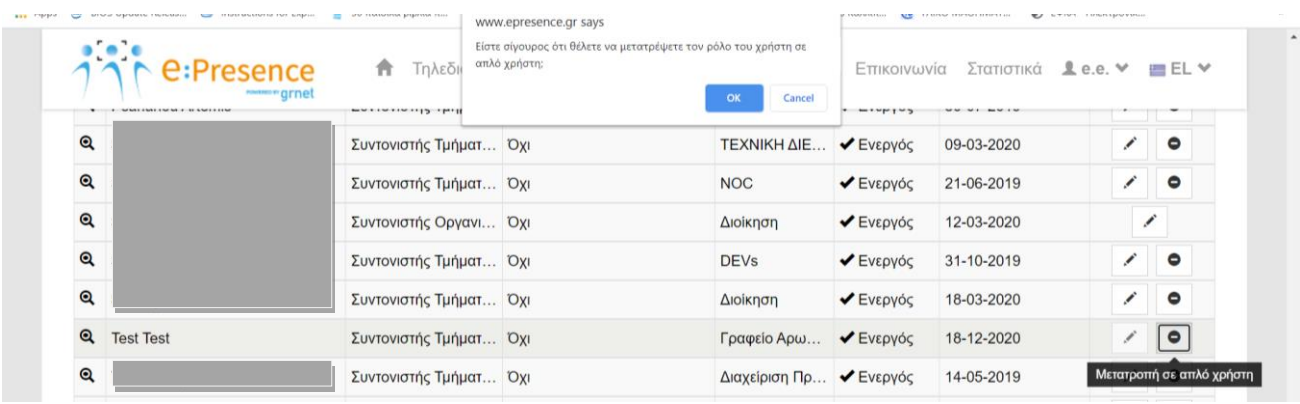

*Ένας Συντονιστής Οργανισμού δεν μπορεί να μετατρέψει σε απλό χρήστη άλλον Συντονιστή Οργανισμού*.

#### **ΔΗΜΙΟΥΡΓΙΑ ΚΑΙ ΔΙΑΧΕΙΡΙΣΗ ΟΜΑΔΑΣ ΧΡΗΣΤΩΝ**

Ένας Συντονιστής Οργανισμού ή Τμήματος μπορεί να δημιουργήσει και να διαχειριστεί Oμάδες χρηστών. Αυτές τις Oμάδες μπορεί να τις επιλέξει κατά τη δημιουργία μιας τηλεδιάσκεψης (συμπληρωματικά της μαζικής προσθήκης ή της μεμονωμένης προσθήκης χρηστών), ώστε να προστεθούν αυτόματα οι χρήστες που περιλαμβάνονται σε αυτές στη νέα τηλεδιάσκεψη.

*Σημείωση: Οι Oμάδες χρηστών ανήκουν στον Συντονιστή που τις έχει φτιάξει και δεν μπορεί να τις δει ή να τις διαχειριστεί άλλος χρήστης.*

#### ΔΗΜΙΟΥΡΓΙΑ ΟΜΑΔΑΣ ΧΡΗΣΤΩΝ

Ένας Συντονιστής μπορεί από την αναφορά χρήσης μιας τηλεδιάσκεψης να δημιουργήσει μία Ομάδα χρηστών η οποία θα περιλαμβάνει όλους τους συμμετέχοντες της τηλεδιάσκεψης αυτής, αποδίδοντάς της ένα όνομα της επιλογής του (π.χ. Ομάδα Έργου 1).

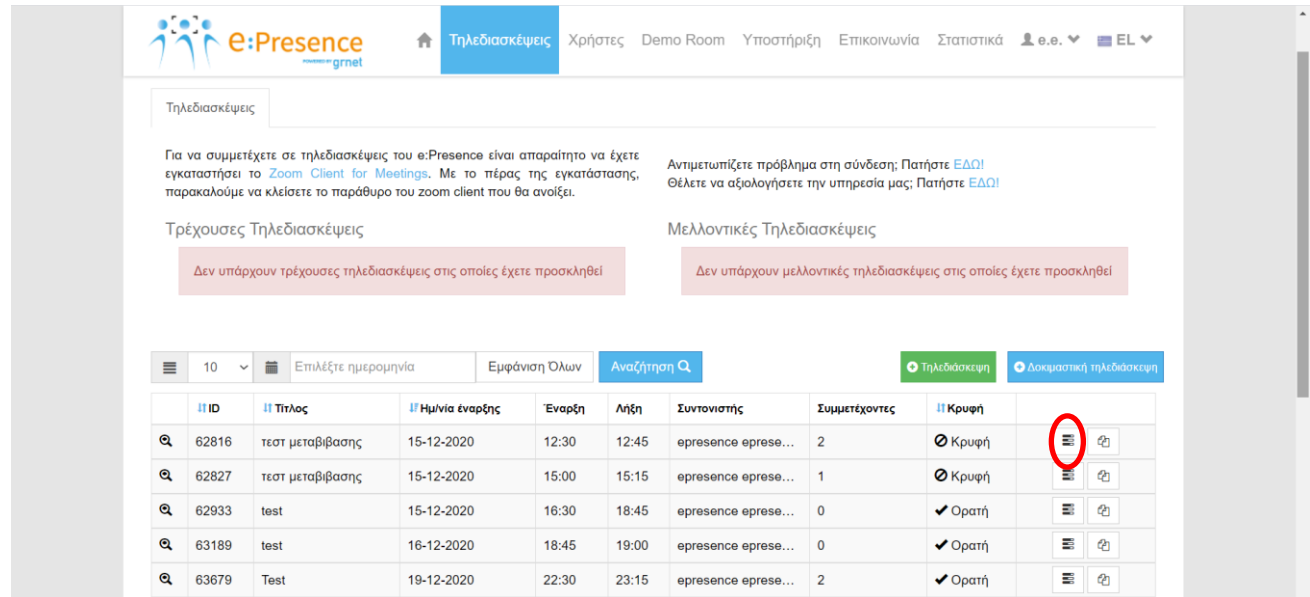

Από την καρτέλα «Τηλεδιασκέψεις» ο Συντονιστής μπορεί να επιλέξει την τηλεδιάσκεψη που τον ενδιαφέρει και να πατήσει το κουμπί για την αναφορά χρήσης.

Στο τμήμα με τους Συμμετέχοντες στην Τηλεδιάσκεψη πρέπει να πατήσει το μπλε κουμπί «Δημιουργία ομάδας χρηστών». Στο εμφανιζόμενο παράθυρο θα του ζητηθεί να συμπληρώσει το όνομα της Ομάδας καθώς και την Περιγραφή της. Για να αποθηκευτούν οι αλλαγές και να δημιουργηθεί η Ομάδα χρηστών θα πρέπει έπειτα να πατήσει το μπλε κουμπί «Αποθήκευση».

#### **e:Presence** – Οδηγίες δημιουργίας Συντονιστών και Ομάδων Χρηστών – Έκδοση 2.3

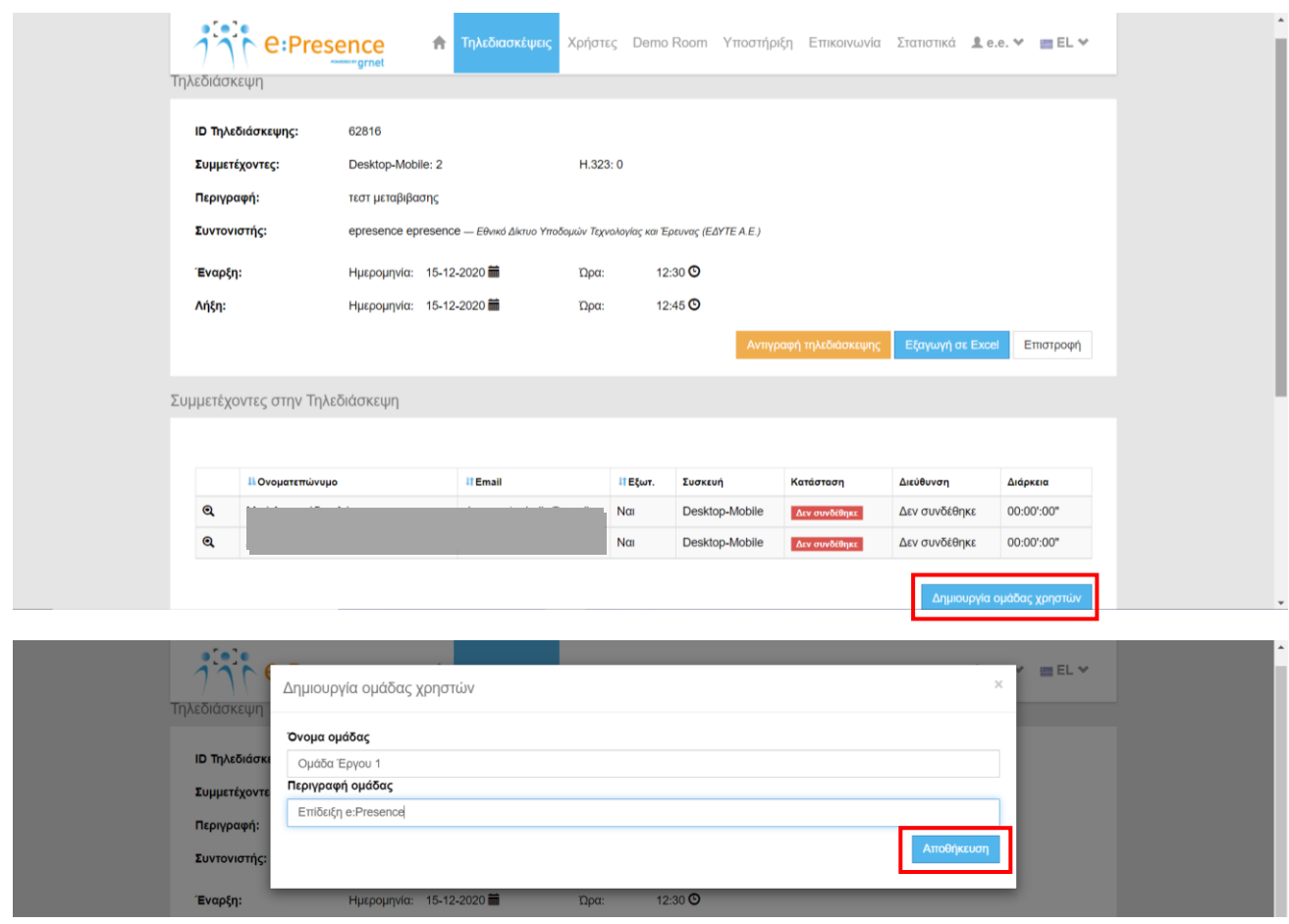

#### ΔΙΑΧΕΙΡΙΣΗ ΟΜΑΔΑΣ ΧΡΗΣΤΩΝ

Στην υποκαρτέλα «Ομάδες», έχοντας επιλέξει την καρτέλα «Χρήστες», οι Συντονιστές μπορούν να βλέπουν και να διαχειρίζονται τις Ομάδες χρηστών που έχουν δημιουργήσει.

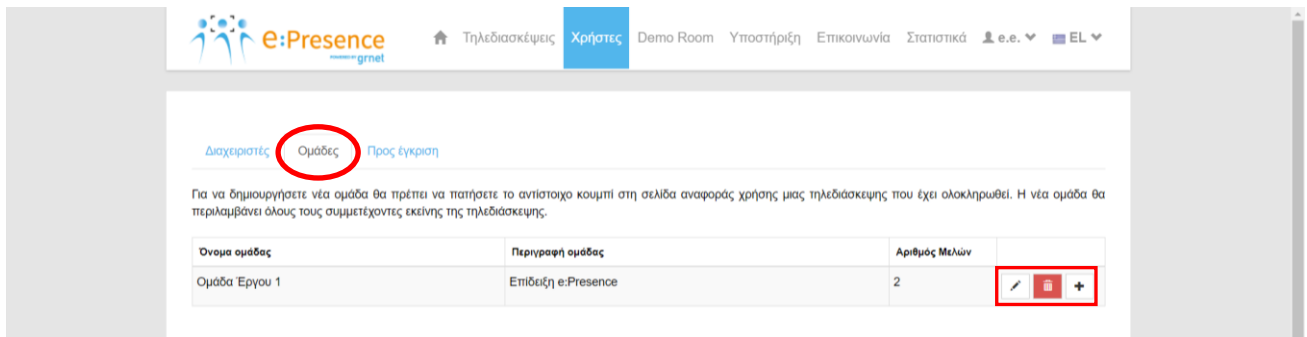

Δεξιά από κάθε ομάδα υπάρχουν 3 κουμπιά ενεργειών.

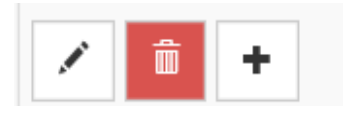

**Επεξεργασία (με το μολύβι ως σύμβολο):** Πατώντας το, ο Συντονιστής μπορεί να δει τα στοιχεία της ομάδας και να τα επεξεργαστεί.

Στο πρώτο κομμάτι μπορεί να αλλάξει το όνομα ή/και την περιγραφή της Ομάδας και να πατήσει το μπλε κουμπί «Αποθήκευση Αλλαγών» για να τις εφαρμόσει.

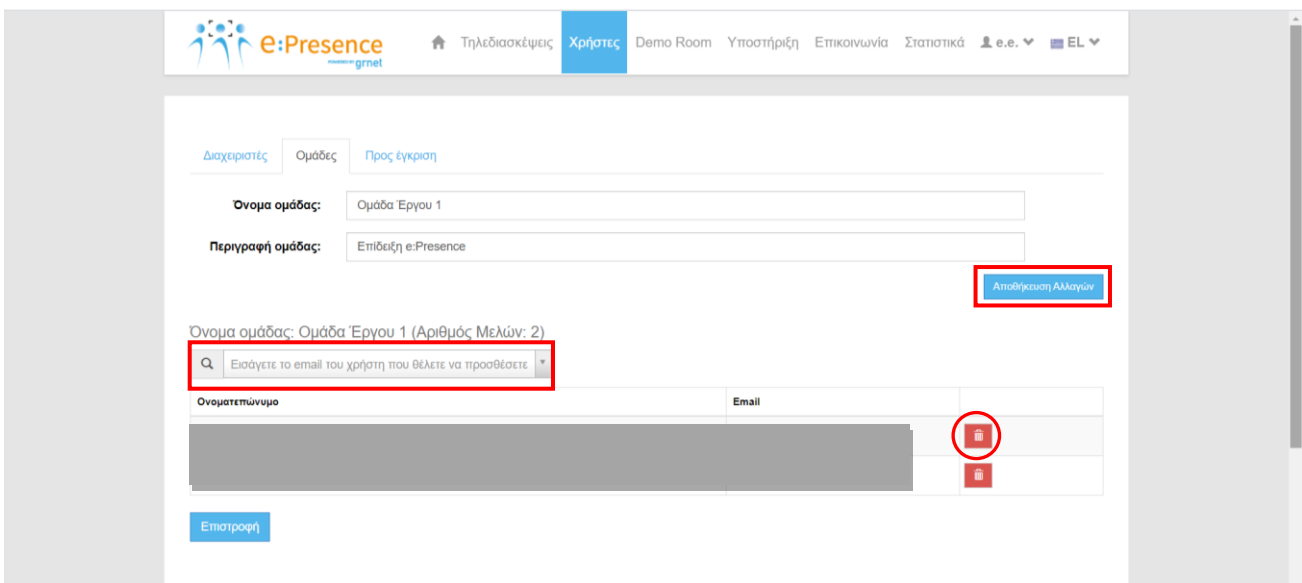

Στο δεύτερο κομμάτι μπορεί να διαγράψει χρήστες από την Ομάδα πατώντας το κόκκινο κουμπί της διαγραφής (με τον κάδο ως σύμβολο) ή/και να προσθέσει χρήστες γράφωντας το email τους στο πεδίο δίπλα από τον μεγεθυντικό φακό.

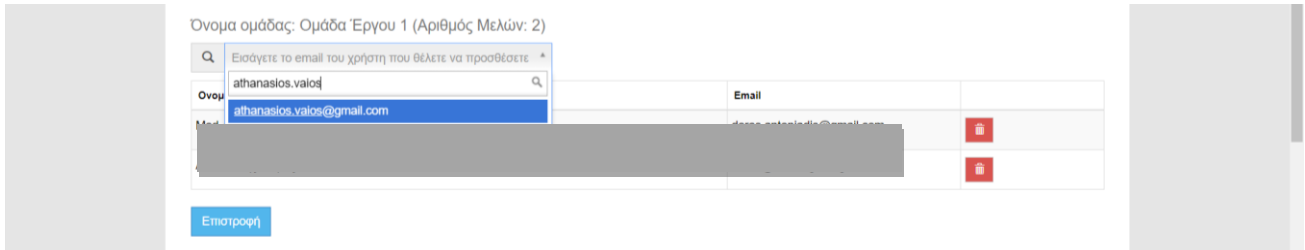

**Διαγραφή (με τον κάδο ως σύμβολο):** Πατώντας το, ο Συντονιστής μπορεί να διαγράψει την Ομάδα χρηστών που επέλεξε.

**Δημιουργία τηλεδιάσκεψης με την Ομάδα χρηστών (με το «+» ως σύμβολο):** Πατώντας το, ο Συντονιστής μπορεί να δημιουργήσει μία νέα τηλεδιάσκεψη με συμμετέχοντες τα μέλη της Ομάδας χρηστών. Στη σελίδα δημιουργίας τηλεδιάσκεψης που θα εμφανιστεί, έχει προσυμπληρωθεί ο τίτλος της τηλεδιάσκεψης με την περιγραφή της Ομάδας (όπως αυτή δηλώθηκε από τον Συντονιστή) με ημέρα/ώρα τηλεδιάσκεψης την ημέρα και ώρα πατήματος του κουμπιού (και συνολική διάρκεια τα 15 λεπτά). Ο Συντονιστής μπορεί να επεξεργαστεί όλα τα παραπάνω στοιχεία ανάλογα με τις ανάγκες του.

Στον πίνακα συμμετεχόντων της τηλεδιάσκεψης θα εμφανιστούν τα μέλη της Ομάδας. Ο Συντονιστής μπορεί να προσθέσει ή να αφαιρέσει συμμετέχοντες στην τηλεδιάσκεψη.

#### **ΕΓΚΡΙΣΗ ΝΕΩΝ ΣΥΝΤΟΝΙΣΤΩΝ (ΜΟΝΟ ΓΙΑ ΣΥΝΤΟΝΙΣΤΕΣ ΟΡΓΑΝΙΣΜΟΥ)**

Ένας Συντονιστής Οργανισμού έχει την επιλογή να εγκρίνει αιτήματα απλών χρηστών που αφορούν σε ρόλο Συντονιστή Τμήματος ή Οργανισμού στον Οργανισμό του. Τα αιτήματα αυτά είναι διαθέσιμα στον Συντονιστή Οργανισμού από την υποκαρτέλα «Προς έγκριση», αφού επιλεγεί η κύρια καρτέλα «Χρήστες».

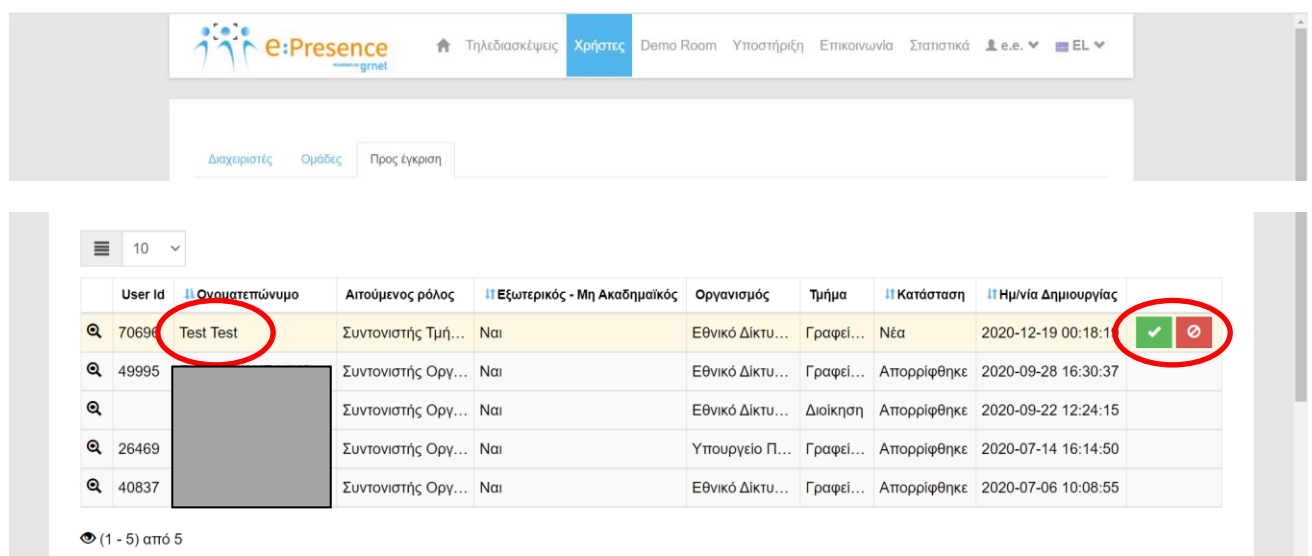

Επιλέγοντας το πράσινο κουμπί δεξιά μπορεί να εγκρίνει το σχετικό αίτημα και τα δικαιώματα Συντονιστή θα δοθούν στον αιτούντα που θα ενημερωθεί με ηλεκτρονικό μήνυμα. Ο Συντονιστής πλέον θα φαίνεται στην υποκαρτέλα «Διαχειριστές».

Επιλέγοντας το κόκκινο κουμπί δεξιά μπορεί να απορρίψει το σχετικό αίτημα και τα δικαιώματα Συντονιστή δεν θα δοθούν στον αιτούντα που θα ενημερωθεί με ηλεκτρονικό μήνυμα. Η απορριφθείσα αίτηση θα φαίνεται στην υποκαρτέλα «Προς έγκριση».